# **بسمه تعالی " نحوه تمدید درخواست در سایت "**

#### **مرحله اول :**

**ابتدا وارد سامانه صدور پالن ایمنی با آدرس ذیل می شوید :**

**[https://www.nezamimeni.ir](https://www.nezamimeni.ir/)**

**در صورتی که داراي نام کاربري و رمز عبور می باشید در سمت چپ صفحه سایت، نام کاربري، رمز عبور و کد امنیتی درج شده را وارد نمائید. در صورتیکه اولین بار ا ست به این سامانه مراجعه می نمایید باید گزینه ثبت نام را انتخاب نمایید.**

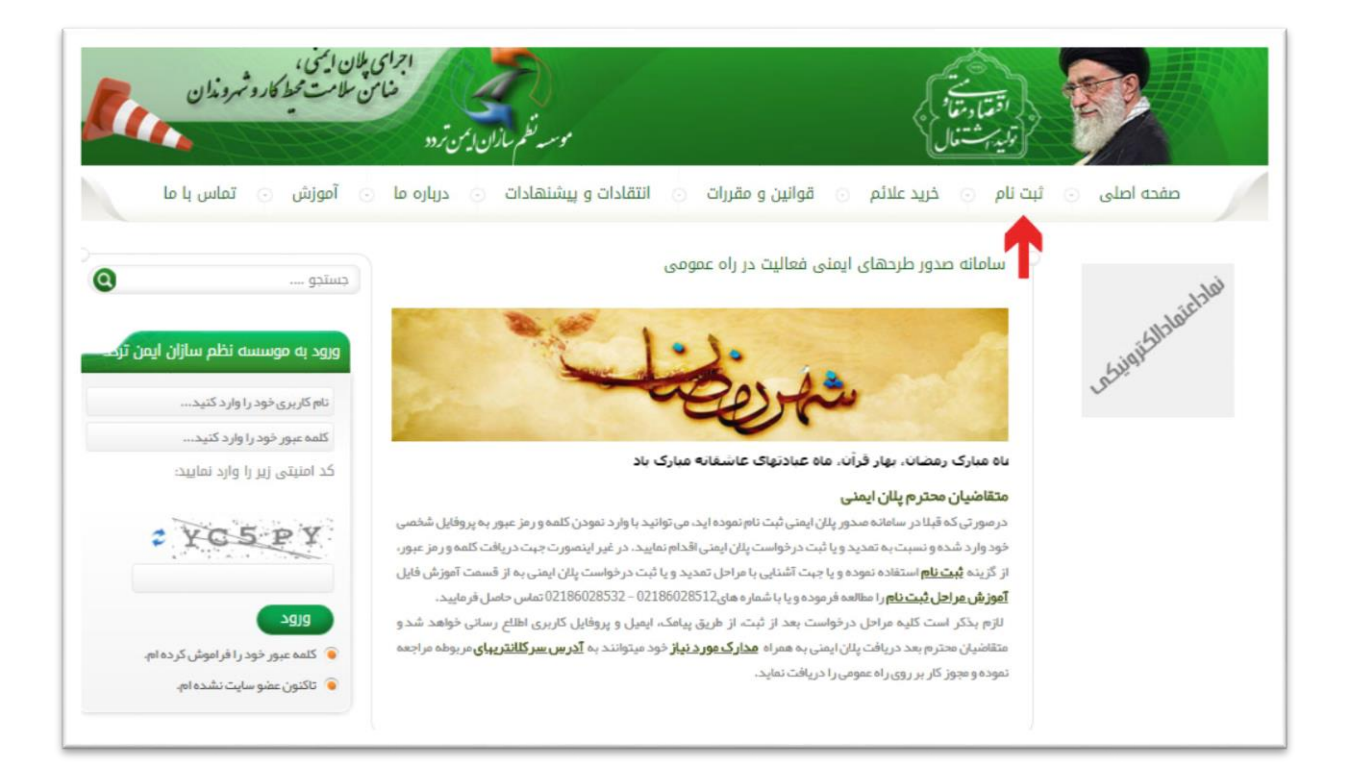

**\* تذکر : در صووورتی که رمز عبور دود را اراموک کردیاید ج ت راینمائی روي متوومت " کلمه عبور دود را اراموک کردیام " کلیک کنید و رمز جدید را دریاات نموده و وارد پرواایل کاربري دود شوید.**

**مرحله دوم :**

**در صفحه ي باز شده کادر یاي دالی را پرکنید و گزینه ثبت نام را انتخاب ارمائید.**

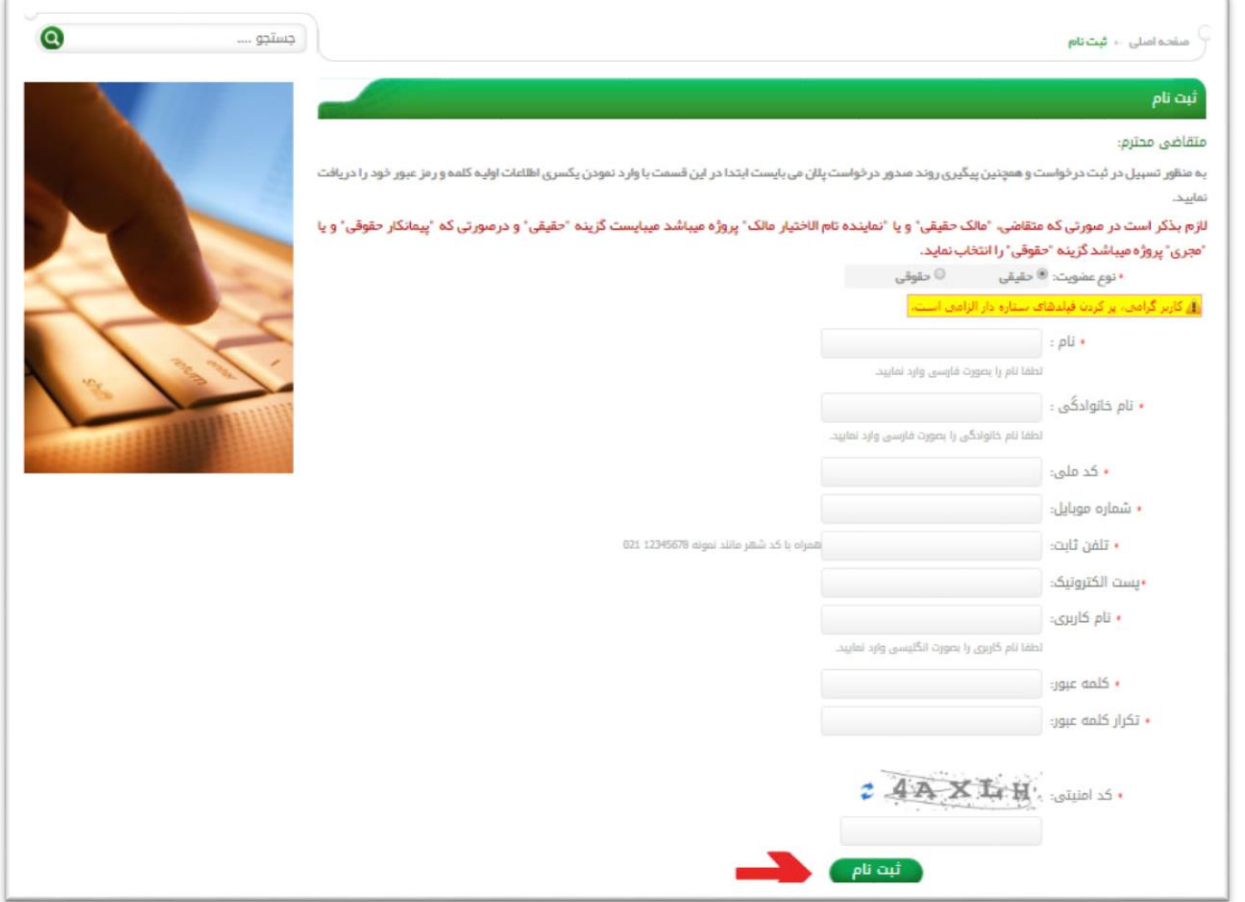

**\*تذکر : پر کردن کادر یاي ستاره دار الزامی می باشد.**

### **مرحله سوم :**

**در این مرحله گزینه " ورود به پرواایل کاربري " را انتخاب نمایید.**

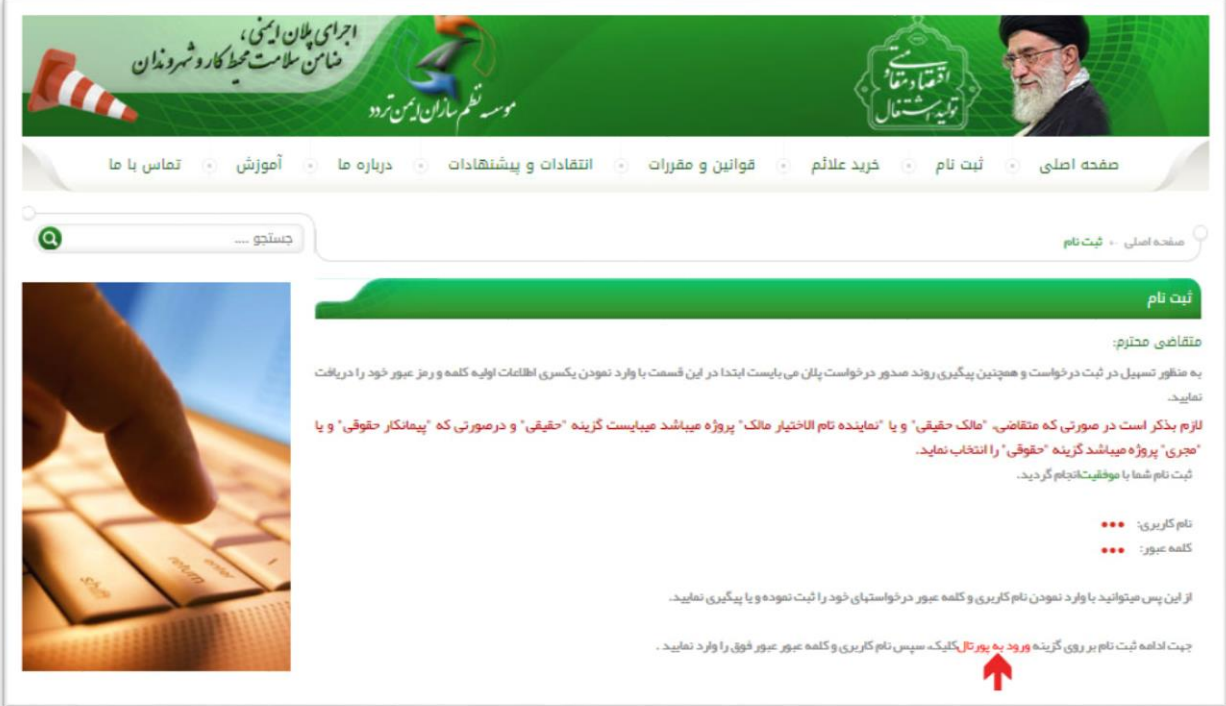

**سپس با وارد کردن نام کاربري و رمز عبور وارد صفحه شخصی دود شوید.**

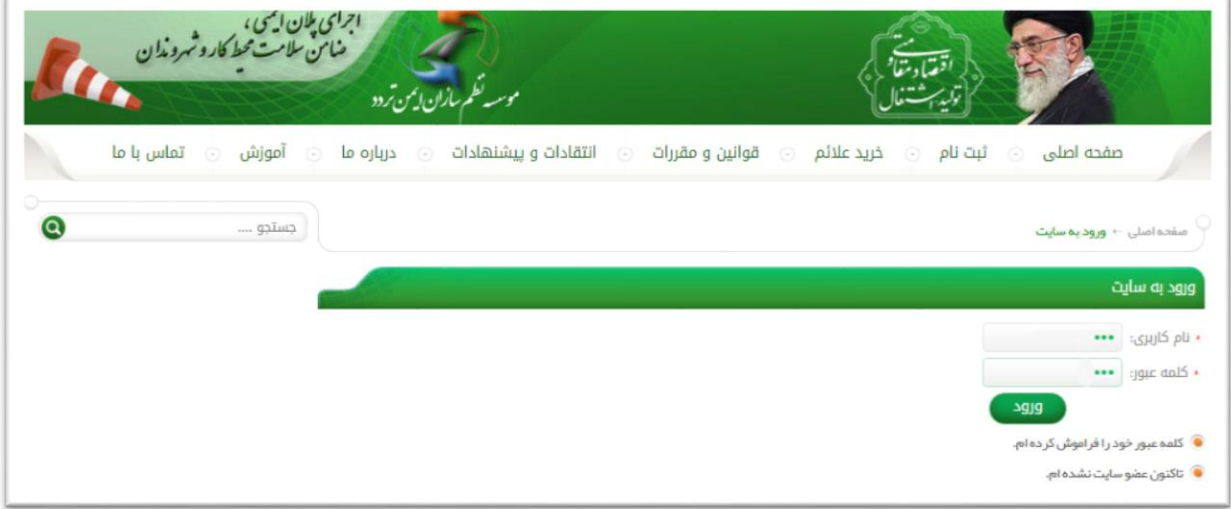

### **مرحله چهارم :**

سپس برای ثبت نام پلان ایمنی جهت امور عمرانی ، انشعاب ، ساختمانی ، داربست یا ماشین آلات **سادتمانی بر روي گرینه " اازودن دردواست جدید " کلیک کنید.**

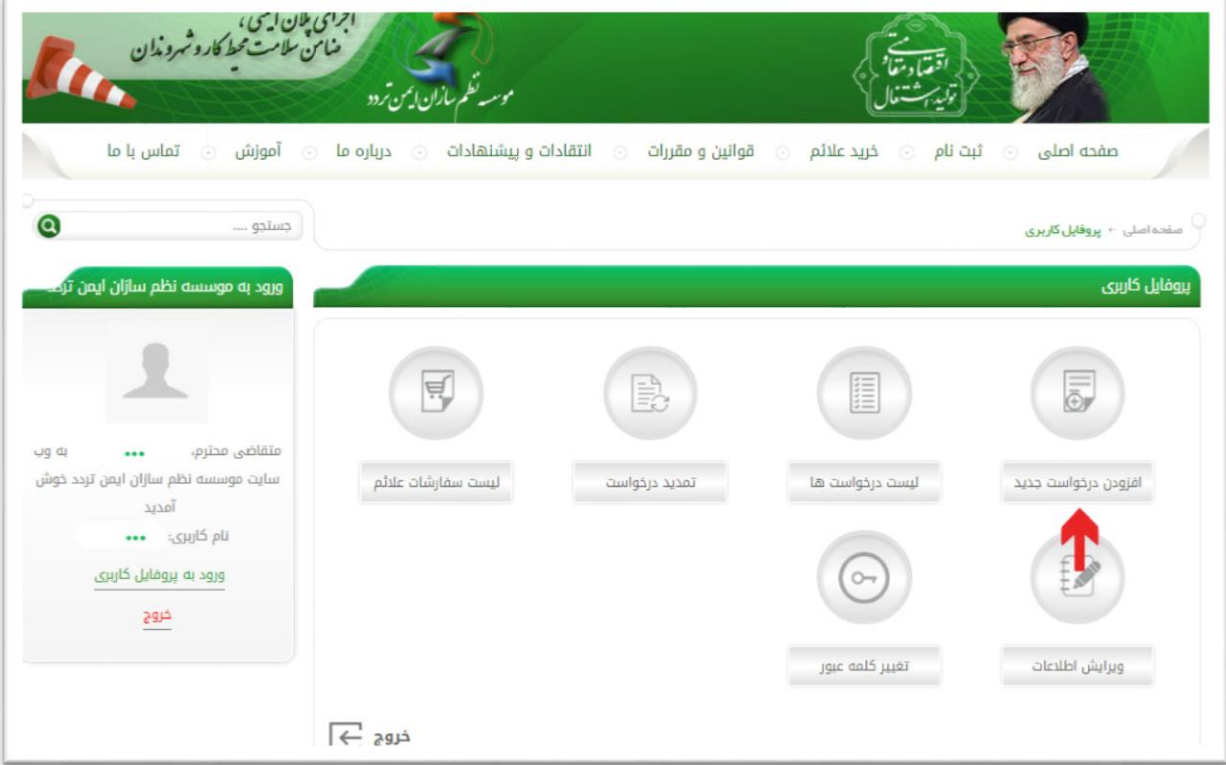

## **مرحله پنجم :**

در صفحه مقابل قوانین و مقررات را کامل مطالعه فرمایید و سپس در قسمت تائید مطالعه قوانین **تیک زده و گزینه مرحله بعد را انتخاب نمایید.**

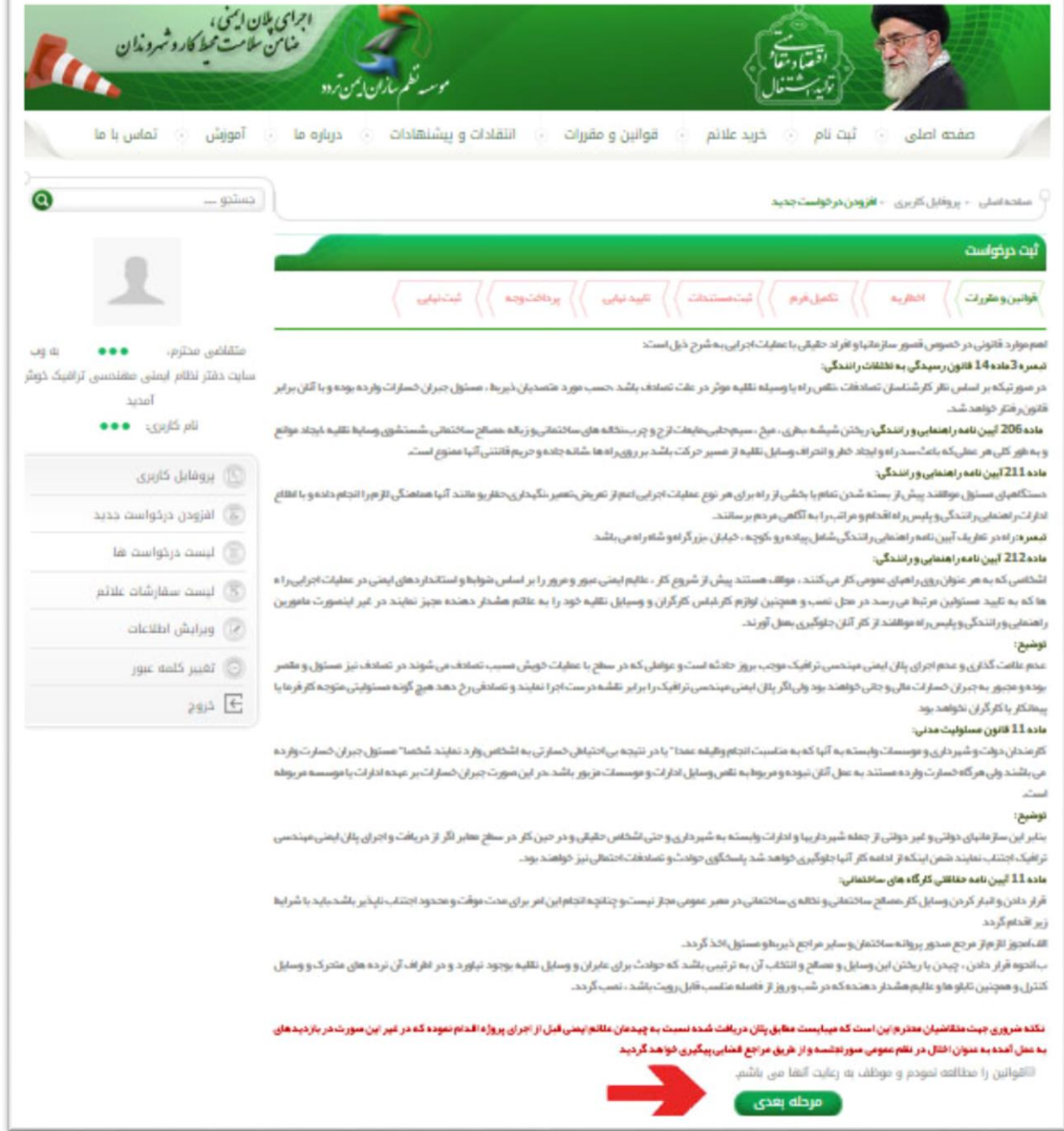

## **مرحله ششم :**

**در این مرحله در صورت دریاات ادطاریه گزینه " بله " را زده و شماره ادطاریه را وارد نمایید ، در غیر این صورت گزینه " دیر " را زده و مرحله بعد را انتخاب نمایید.**

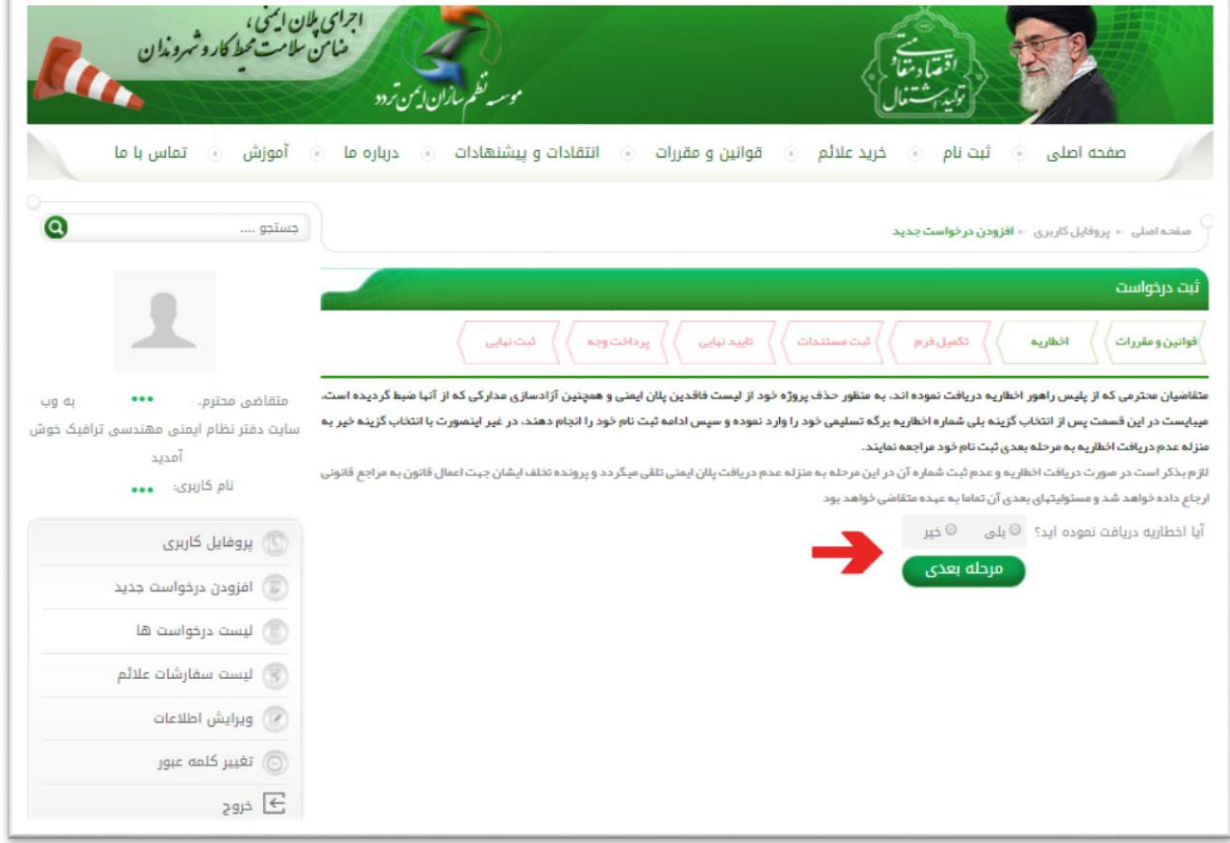

### **مرحله هفتم :**

**در این متمت نوع پروژه مورد نظر را انتخاب نموده سپس مشخصات مورد نیاز را به طور صحیح وارد نموده و گزینه ثبت را انتخاب نمایید .**

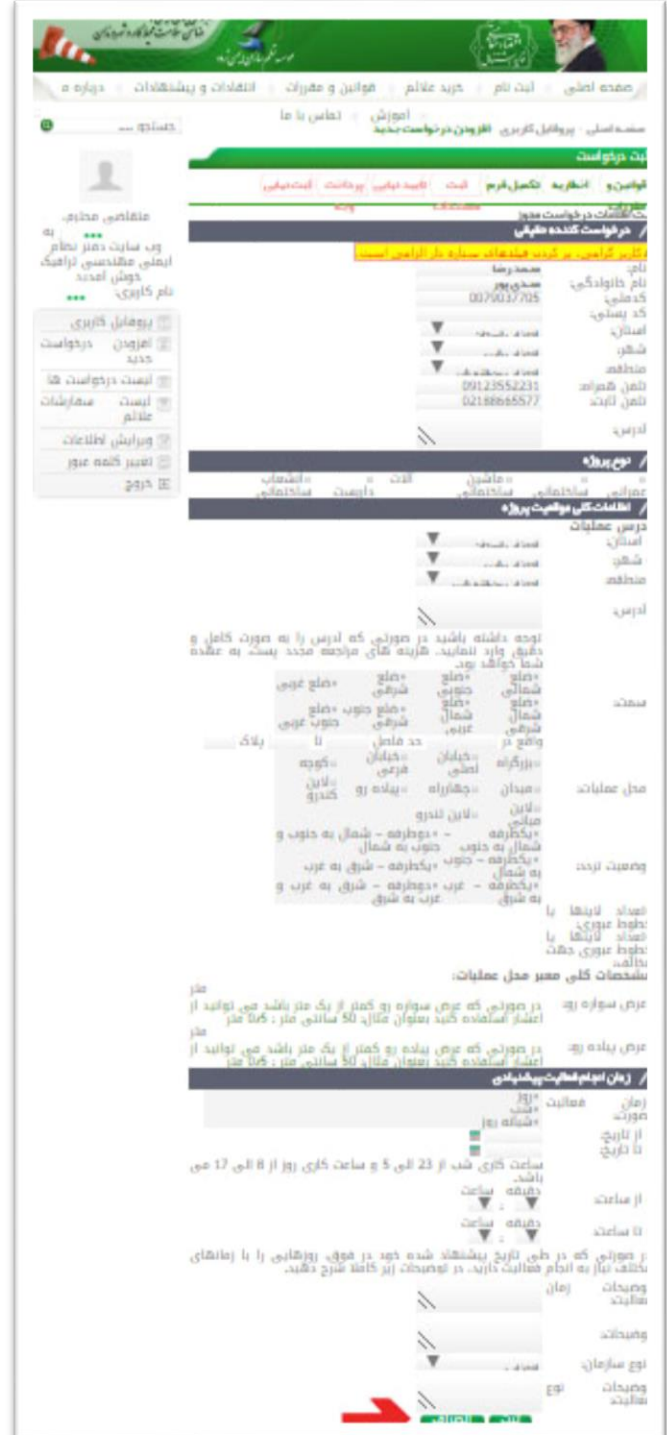

## **مرحله هشتم :**

**در این مرحله مدارک مورد نیاز ج ت پیوست اعم از پروانه سادت و ... را در مالب jpeg بارگذاري نمایید و گزینه + را انتخاب کرده تا ثبت شود .**

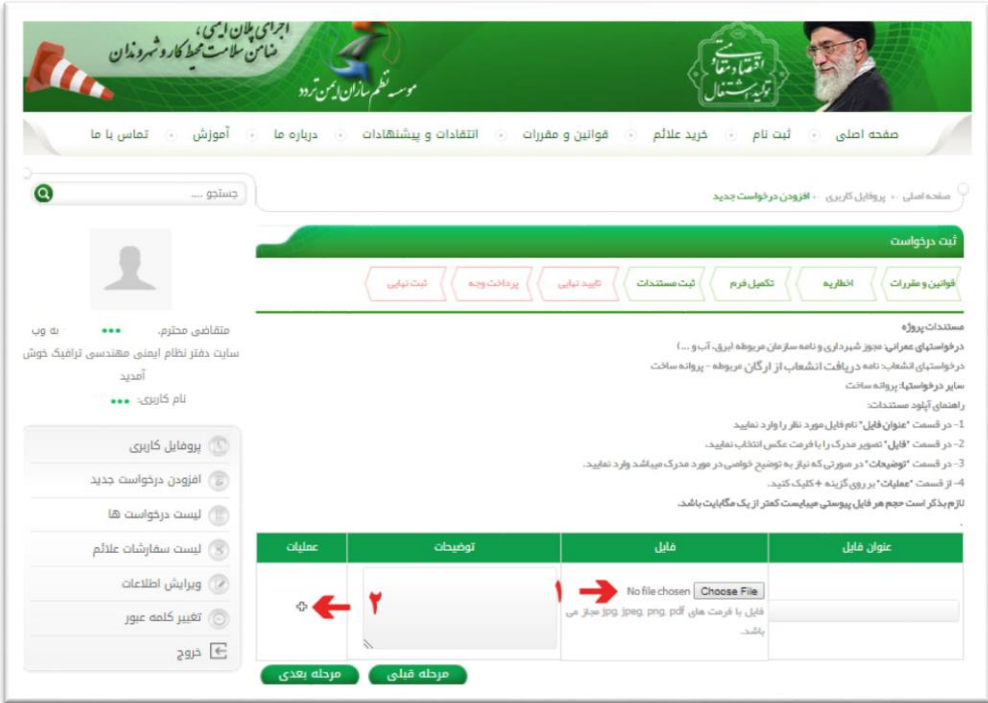

**سپس گزینه مرحله بعد را انتخاب نمایید.**

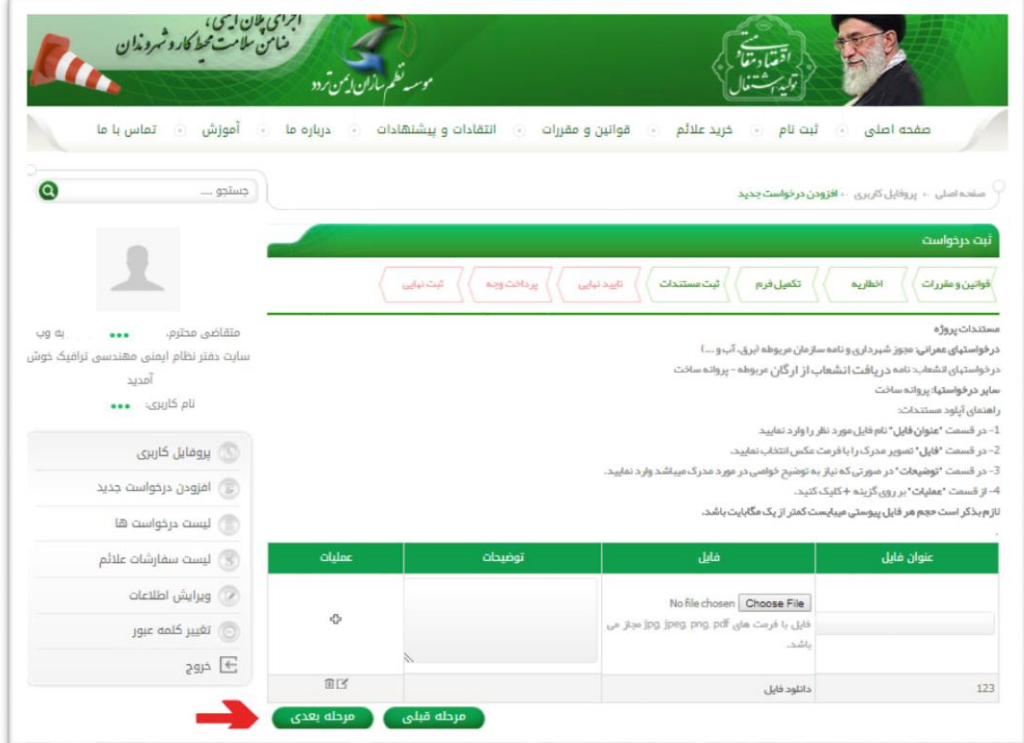

#### **مرحله نهم :**

سپس در صورتی که فرم درخواست مورد تایید شد فرم اطلاعات شما به صورت ذیل مشاهده می **شود:**

**"ویرایش و در انت اي ارم سوه گزینه "انصوراا از دردواسوت "، "تایید اطالعات و مرحله بعد" اطالعات" وجود دارد .اگر م صد ان صراا دردوا ست پالن دود را دارید روي گزینه "ان صراا از دردواسووت" کلیک کنید .اگر اطالعات را تایید می کنید و مصوود پردادت وجه پالن را دارید "گزینه تایید اطالعات و مرحله بعد" کلیک کنید .اگر مصوود ویرایش اطالعات دود را دارید روي روي گزینه "ویرایش اطالعات" کلیک کنید .در صورتی که گزینه "تایید اطالعات و مرحله بعد " را انتخاب کنید وارد صفحھ نحوه پردادت می شوید.**

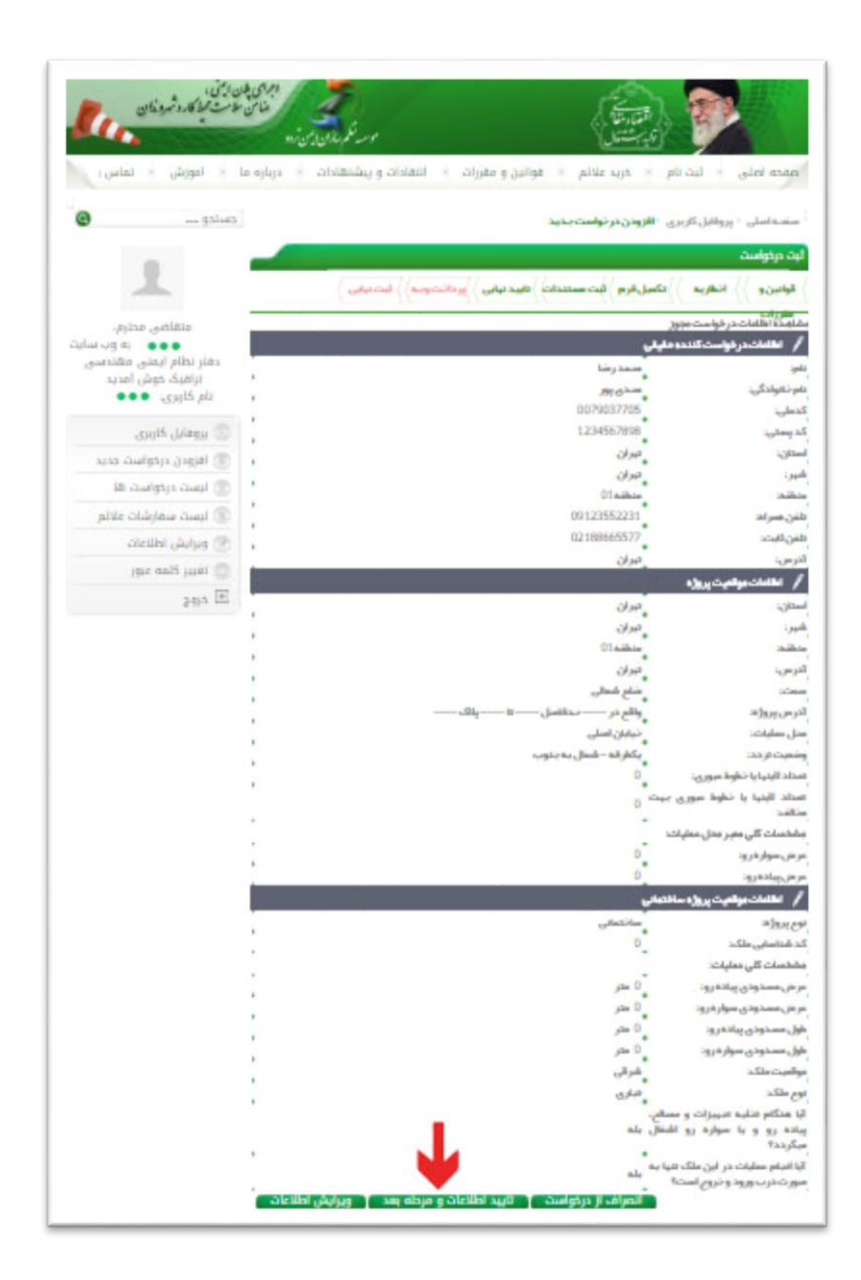

# **مرحله دهم :**

**در مرحله بعد نحوه پردادت را انتخاب نموده و یزینه مورد نظر را ا توجه به عملیات مذبور پردادت نمایید.**

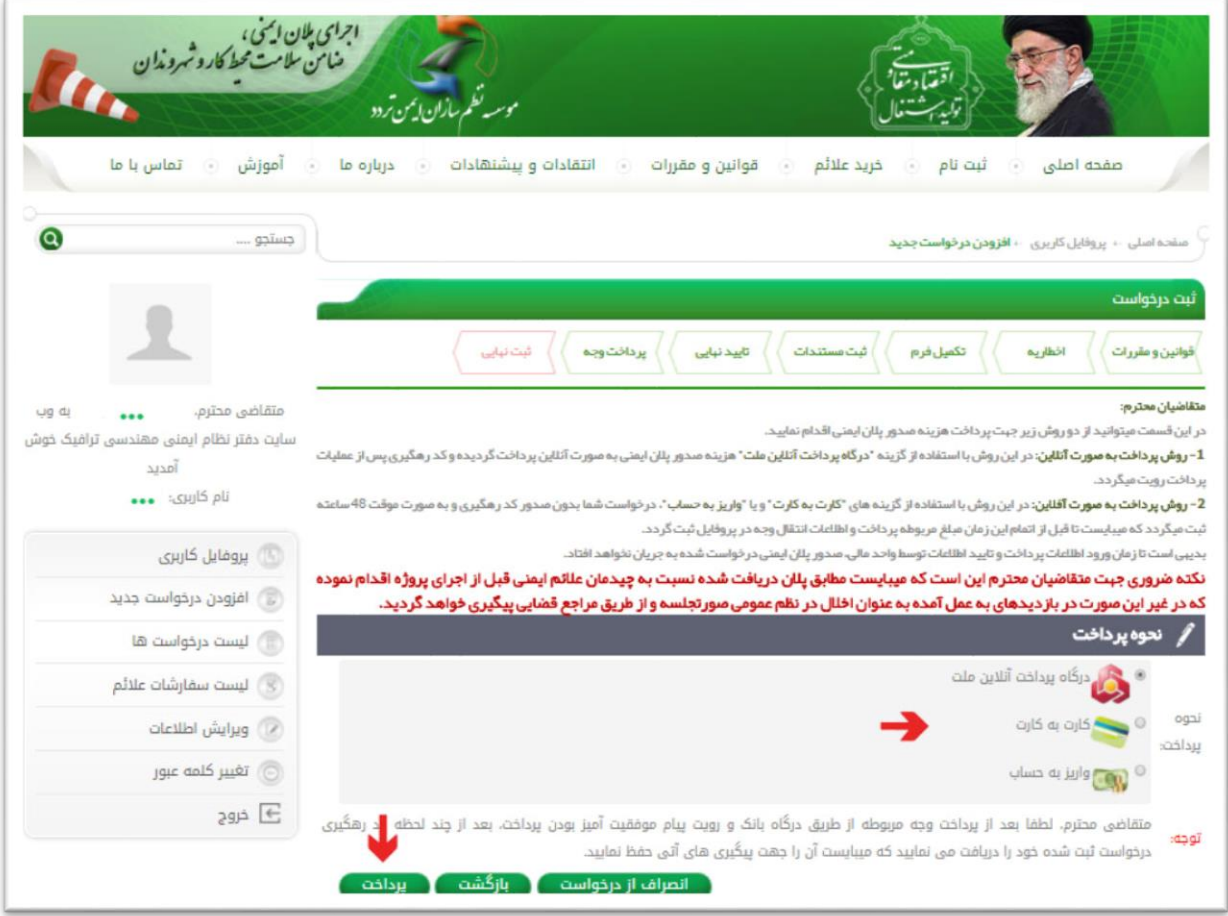

#### **مرحله یازدهم :**

**در صورت انجام صحیح تمام مراحل ذکر شده به این صفحه رسیده که نشان دینده پایان ثبت نام می باشد .**

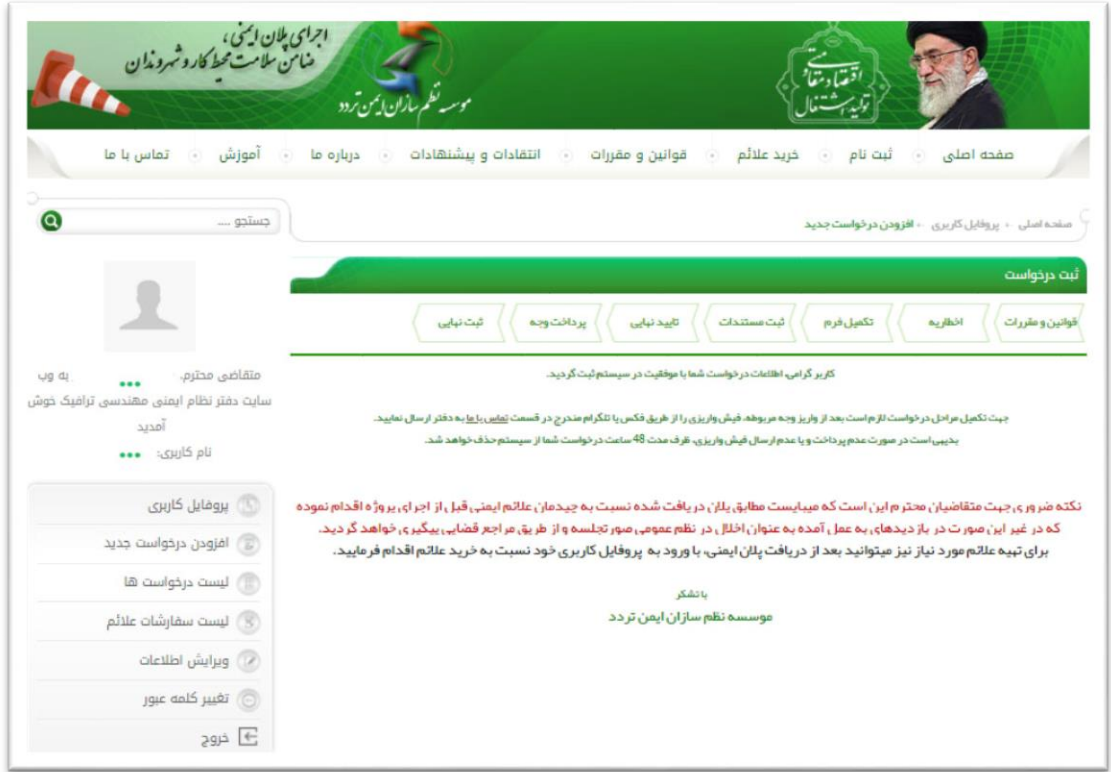

**و کاربر محترم در صووورتی که شووما وارد یر یک از گزینه یاي یاي پرواایل کاربري دود اعم از: اازودن دردوا ست جدید، لی تت دردوا ست یا، لی تت سفار شات عالئم، ویرایش اطالعات، تغییر کلمه عبور ج ت بازگ شت به صفحه اصلی روي م تمت در کادر ورود به سامانه پالن ایمنی کلیک کنید.**

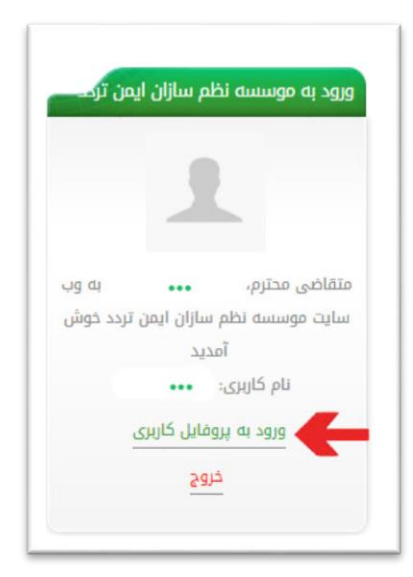